**ค่มู ื อการใช ้ งาน**

## **BURN CHECK Application**

**บนโทรศัพท์มือถือ**

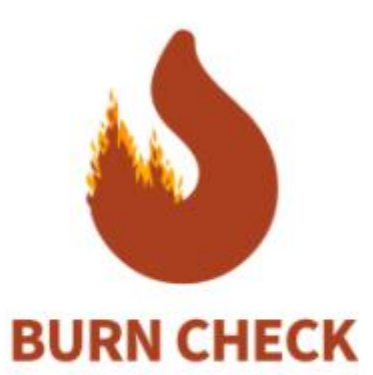

# **Welcome to Burn Check!**

ระบบสนับสนุนการตัดสินใจการจัดการเชื้อเพลิง

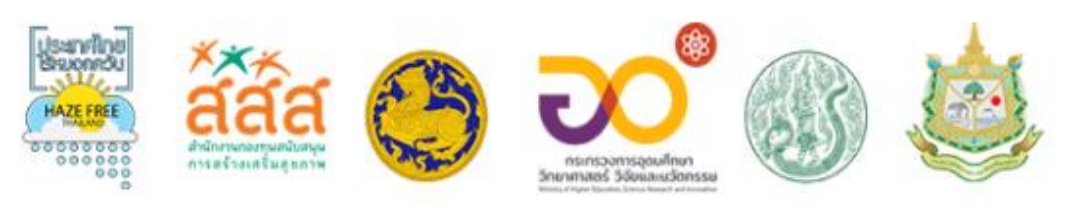

พัฒนาโดยสำนักงานพัฒนาเทคโนโลยีอวกาศและภูมิสารสนเทศ (องค์การมหาชน):GISTDA

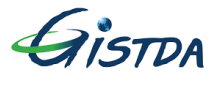

#### **การดาวน์โหลด**

-สามารถดาวน์โหลดได้ทั้งในระบบ IOS และ ANDROID โดยพิมพ์คำว่า burncheck(คำติดกัน) ข้อสังเกตคือเป็นแอพพลิเคชั่นที่พัฒนาโดย GISTDA

**BurnCheck**<br>GISTDA

OPEN

CATEGO

田

 $4+$ 

**What's New** 

- Add notification badges - Add organization logo<br>- Update UI Design

Version 1.0.4

**Preview** 5:36

ลงทะเบียน

F

n<br>Du (\*)

d

௹

EN

**ANC** 

4d ago

more

**BURN CH** ระบบบริหารจัดกา

**Version History** 

 $5:36$ 

 $\blacksquare$ 

 $\ddot{\gamma}$ 

-ระบบ IOS ดาวน์โหลดผ่าน App Store

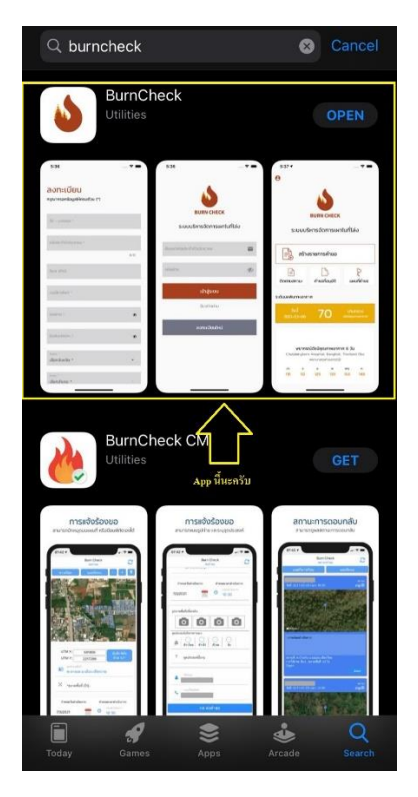

-ระบบ ANDROID ดาวน์โหลดผ่าน Play Store

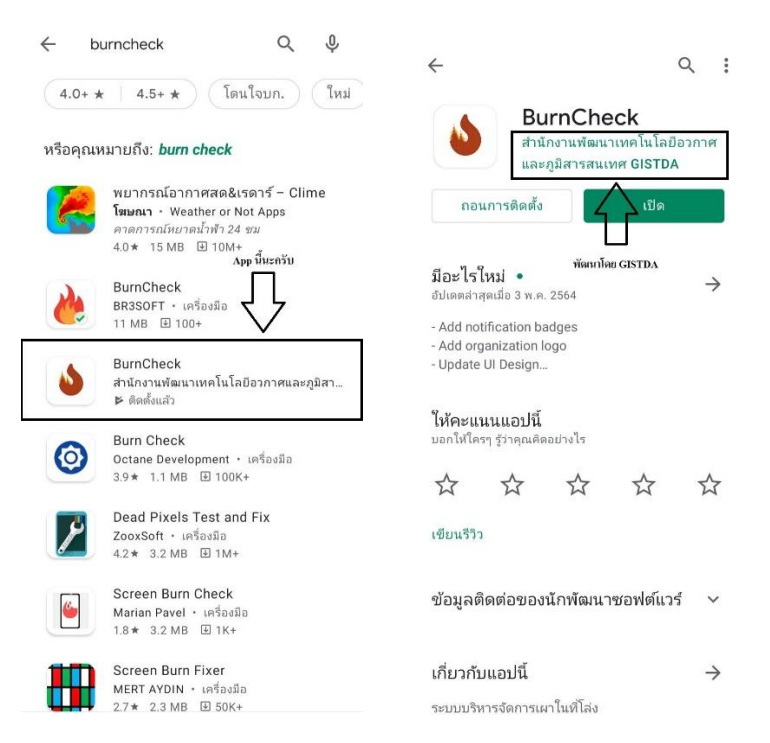

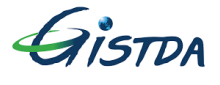

### **การลงทะเบียนและการเข้าสู่ระบบเพื่อเข้าใช้งาน**

-สำหรับผู้ใช้งานใหม่และยังไม่มีบัญชีผู้ใช้งานเมื่อเปิดแอพพลิเคชั่นมาจะปรากฏหน้าต่างดังรูป จากนั้น ให้กดที่ "ลงทะเบียนใหม่" เพื่อสมัครใช้งานแอพพลิเคชั่น

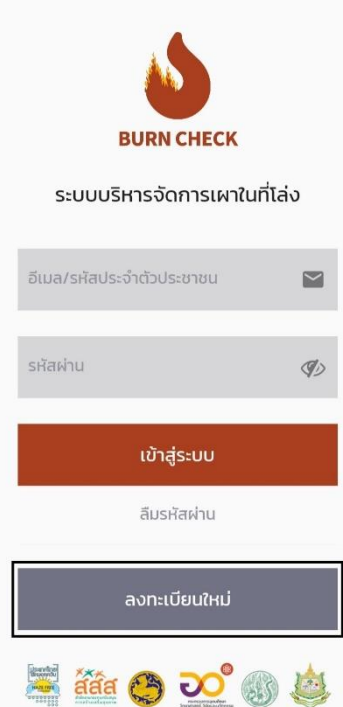

-กรอกข้อมูลให้ครบถ้วนจากนั้นกด "ลงทะเบียน" เพื่อยืนยันการสมัครเข้าใช้งานแอพพลิเคชั่น

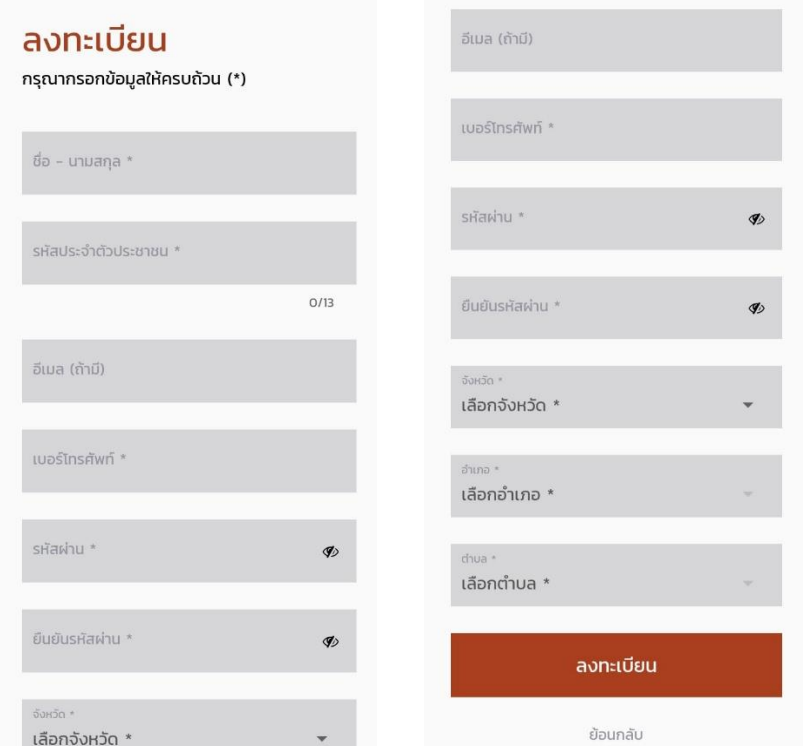

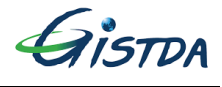

- เมื่อมีบัญชีผู้ใช้งานแล้วจากนั้นจะกลับมาที่หน้าแรกให้ทำการใส่ "อีเมล" หรือ "รหัสประจำตัวประชาชน" ้ ที่ได้ลงทะเบียนไว้ในช่องที่ 1 และใส่รหัสผ่านที่กำหนดไว้ในขั้นตอนการลงทะเบียนในช่องที่ 2 จากนั้น กด "เข้าสู่ระบบ" เพื่อเข้าใช้งานแอพพลิเคชั่น

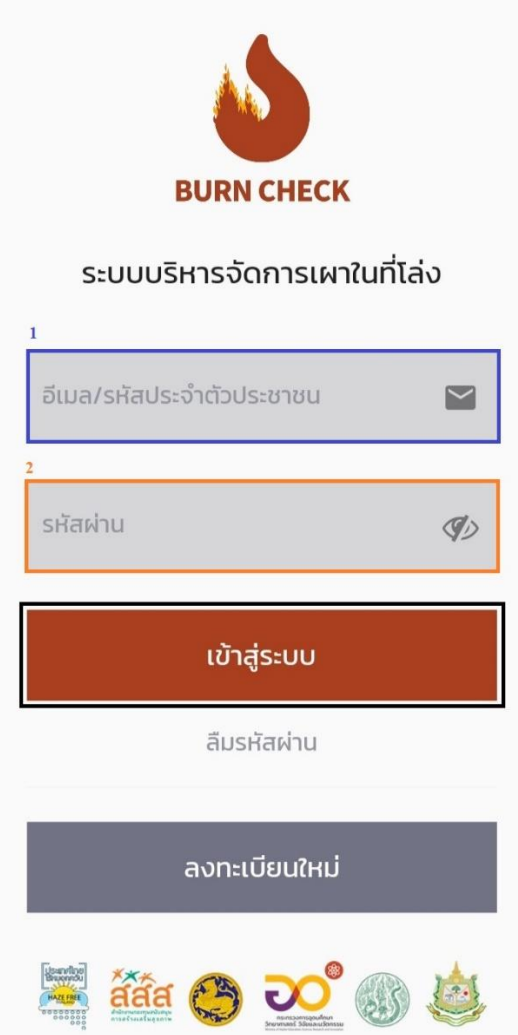

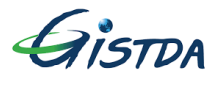

#### **หน้าต่างแอพพลิเคชนั่**

-เมื่อเข้าสู่ระบบสำเร็จจะปรากฏหน้าต่างดังรูป ซึ่งประกอบด้วย 3 ส่วนหลักๆ

- 1.ฟังก์ชันสำหรับการขอเผาในที่โล่ง
- 2.ระดับมลพิษทางอากาศซึ่งจะบอกดัชนีคุณภาพอากาศบริเวณที่คุณอยู่ในแต่ละวัน
- 3.พยากรณ์ดัชนีคุณภาพอากาศ 6 วันซึ่งจะพยากรณ์ดัชนีคุณภาพอากาศบริเวณที่คุณอยู่อีก 6 วัน ข้างหน้า

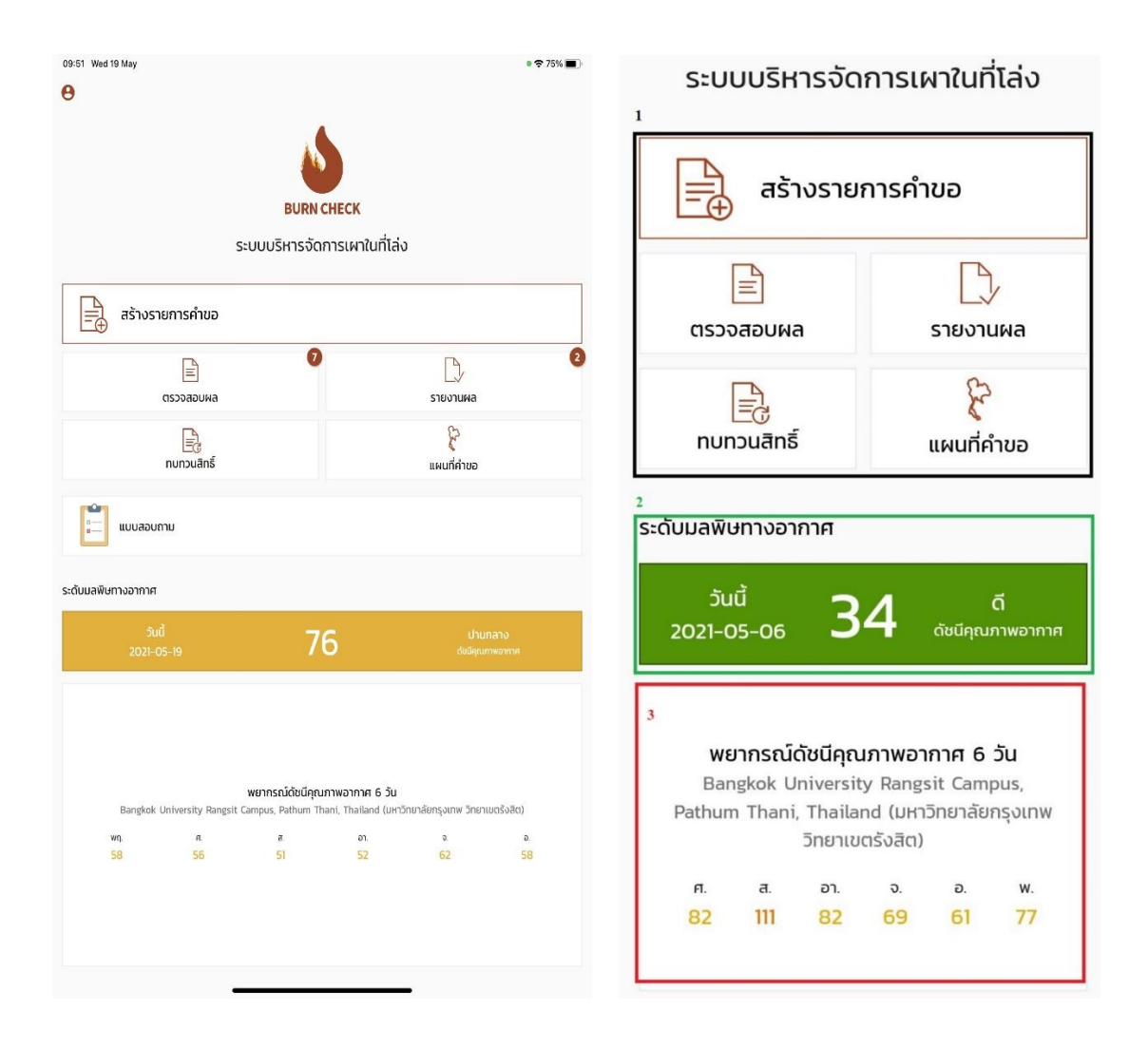

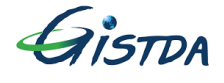

### **การแก้ไขข้อมูลผู้ใช้ เปลี่ยนรหัสผ่าน และออกจากระบบ**

-หากคุณต้องการแก้ไขข้อมูลผู้ใช้งาน เปลี่ยนรหัสผ่านหรือออกจากระบบให้กดสัญลักษณ์  $\bm{\Theta}$  ที่อยู่มุม บนซ้ายมือจะปรากฎชื่อบัญชีผู้ใช้งานและรายการต่างๆดังรูป

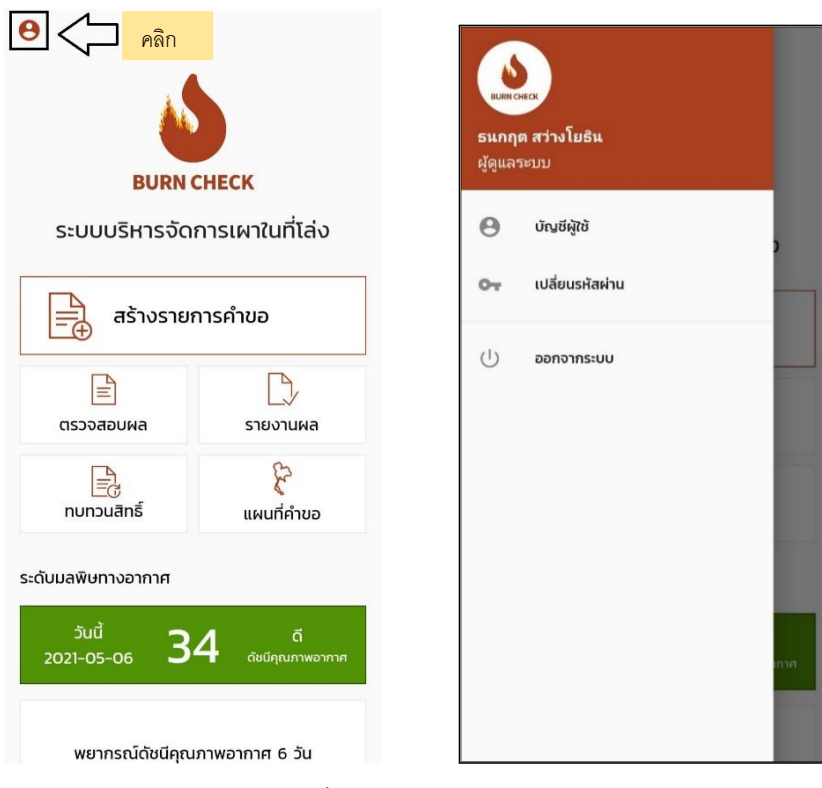

-หากคุณต้องการแก้ไขข้อมูลผู้ใช้งานให้กดที่ "บัญชีผู้ใช้" ก็จะสามารถแก้ไขบัญชีผู้ใช้งานได้

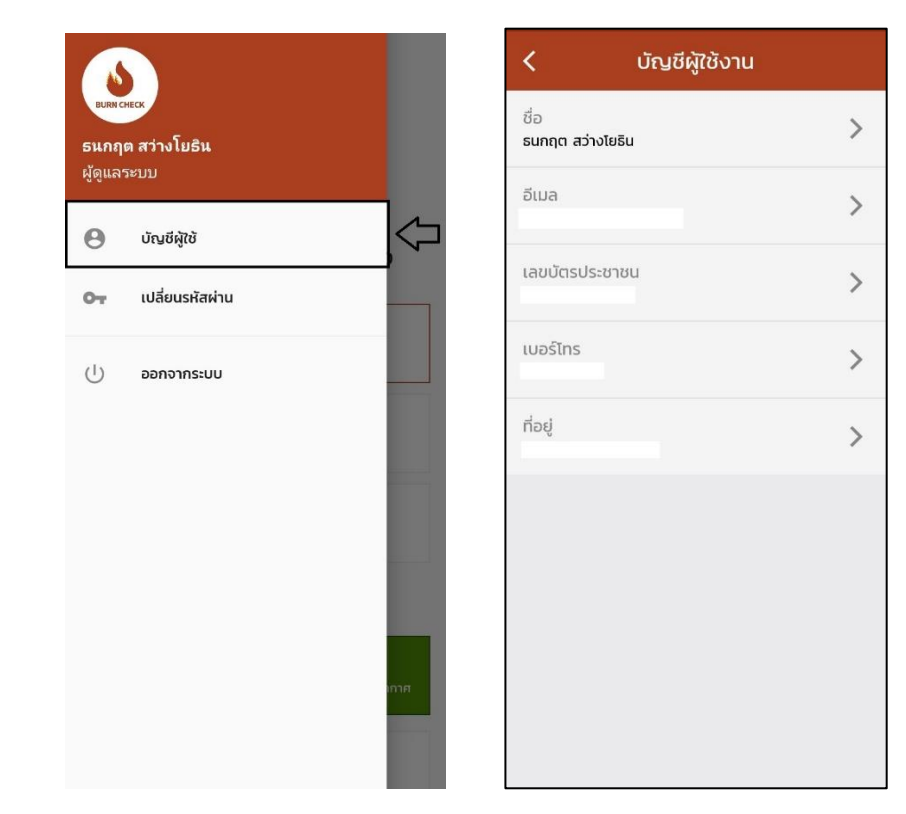

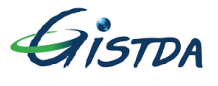

-หากคุณต้องการเปลี่ยนรหัสผ่านให้กดที่ "เปลี่ยนรหัสผ่าน" ก็จะสามารถเปลี่ยนรหัสผ่านได้

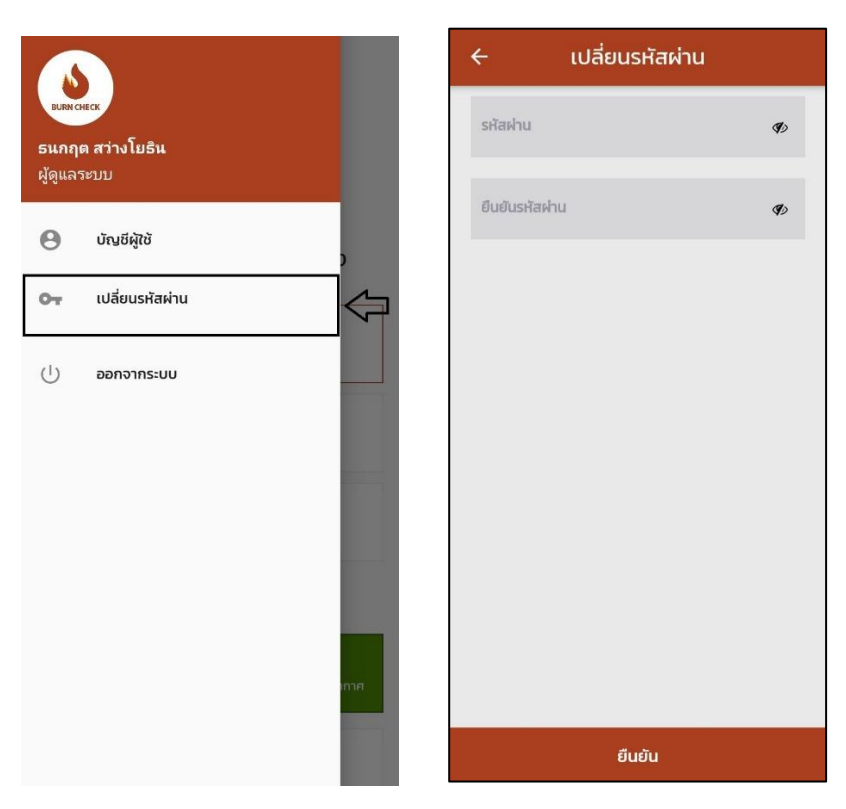

-หากคุณต้องการออกจากระบบให้กดที่ "ออกจากระบบ" แอพพลิเคชั่นจะทำการออกจากระบบและ กลับไปที่หน้าต่างให้กรอกข้อมูลเพื่อเข้าสู่ระบบให้คุณ ซึ่งเมื่อออกจากระบบแล้วหากคุณต้องการใช้งาน ้ แอพพลิเคชั่นอีกครั้งคุณต้องใส่ "อีเมล" หรือ "รหัสประจำตัวประชาชน" และใส่รหัสผ่านใหม่

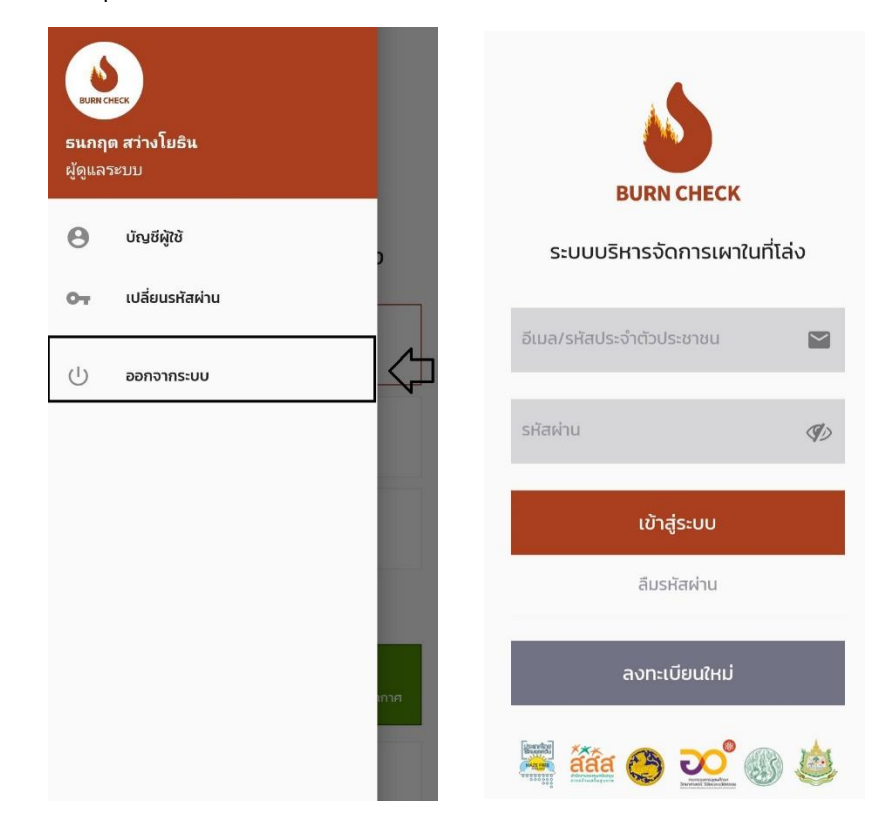

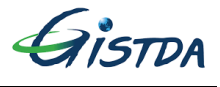

### **การใช้งานระบบบริหารจดัการเผาในที่โล่ง**

1.การสร้างรายการคำขอ

1.1 เมื่อคุณต้องการที่จะเผาพื้นที่ของคุณให้กดไปที่ "สร้างรายการคำขอ" จากนั้นแอพพลิเคชั่นจะแสดง หน้าแผนที่ขึ้นมา

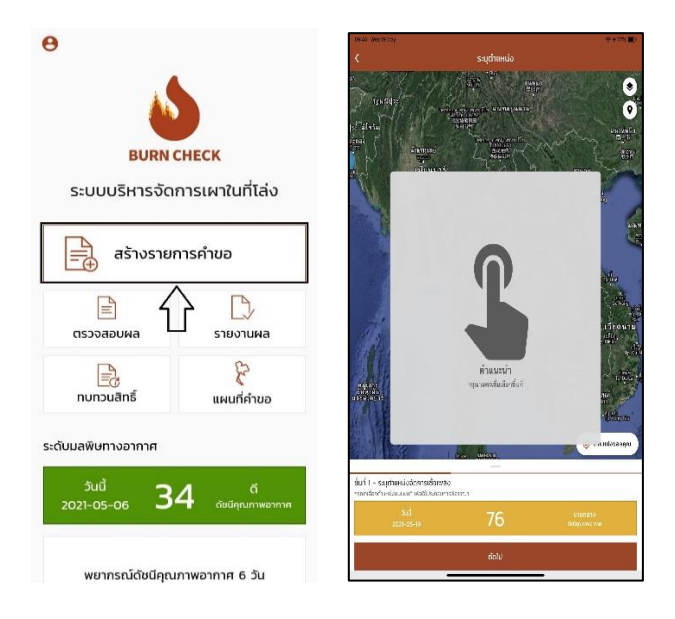

1.2 คุณสามารถกดที่สัญลักษณ์ที่อยู่บนมุมขวา เพื่อติ๊กเลือกการแสดงผลชั้นข้อมูลต่างๆเพิ่มเติมได้

เช่น พื้นหลังที่แสดงภาพดาวเทียม หรือพื้นหลังที่แสดงค่าเริ่มต้นในลักษณะของขอบเขตการปกครอง และเส้นทางคมนาคม นอกจากนั้น ยังสามารถเลือกแสดงรายละเอียดในแผนที่ เพื่อให้คุณสามารถระบุ ต าแหน่งพื้นที่ที่ต้องการเผาให้ง่าย และถูกต้องยิ่งขึ้น

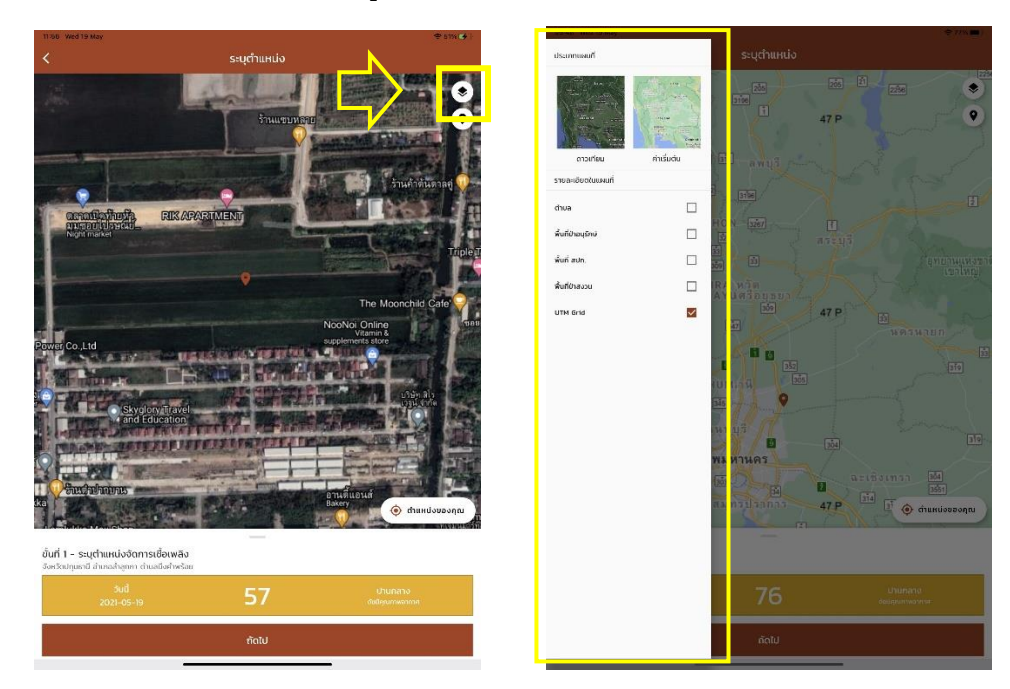

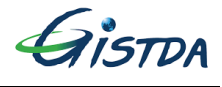

1.3 ระบุตำแหน่งจัดการเชื้อเพลิง หากคุณอยู่ในพื้นที่ที่ต้องการเผาคุณสามารถกดที่ "ตำแหน่งของคุณ" ี ได้เลยแต่ถ้าพื้นที่ที่คุณต้องการเผาอยู่ที่ต่ำแหน่งอื่นคุณสามารถซูมไปยังตำแหน่งนั้นๆและแตะเลือกจุดที่ ต้องการเผาได้เลยโดยที่ระบบจะแสดงดัชนีคุณภาพอากาศจุดที่คุณเลือกด้วย

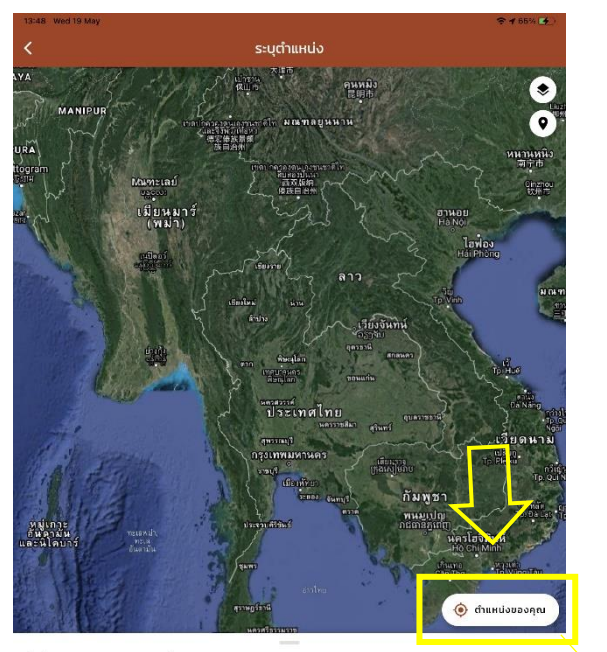

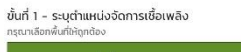

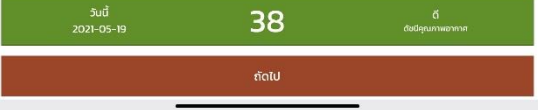

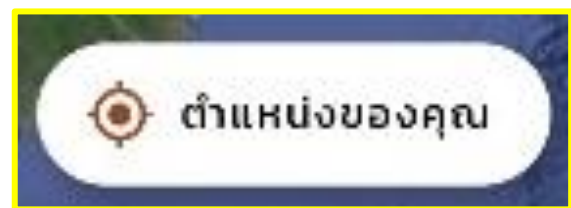

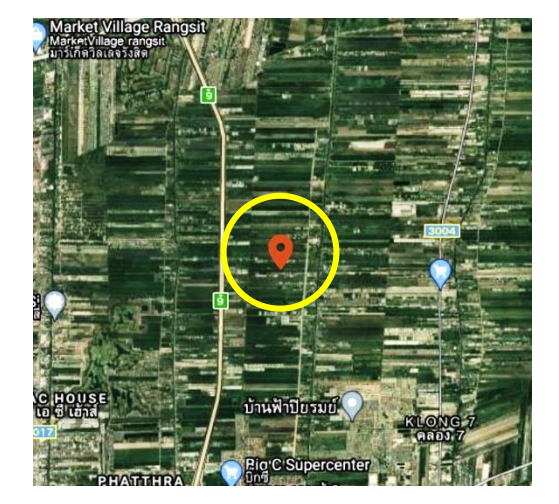

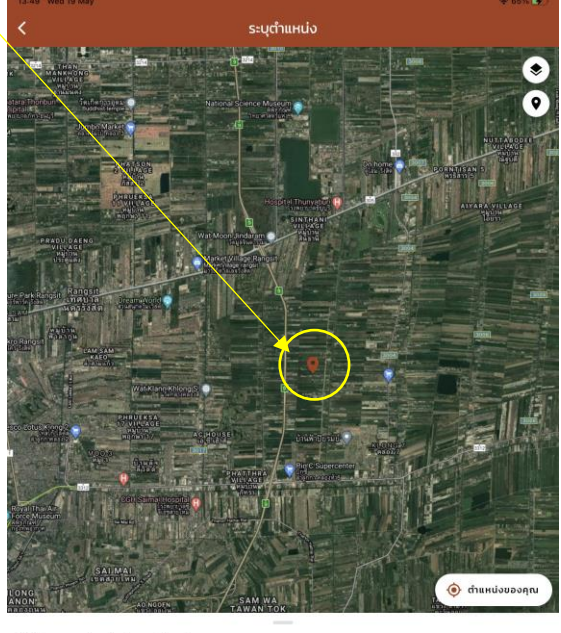

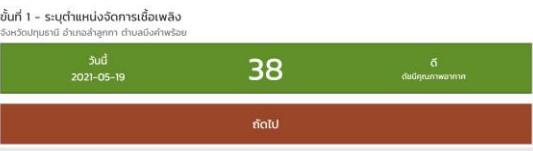

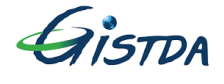

หากคุณไม่ได้อยู่ ณ ตำแหน่งที่ต้องการเผา แต่รู้พิกัดว่าอยู่ที่ตรงไหน สามารถใส่ตำแหน่งพิกัดด้วย ตัวเองได้ที่ เครื่องหมายหมุดสีดำที่มุมบนซ้าย $\left(\overline{\blacklozenge}\right)$  โดยเลือกใส่ค่าพิกัดตาม Location (Latitude, Longitude) หรือ ตามค่าพิกัดตามระบบ UTM ก็ได้

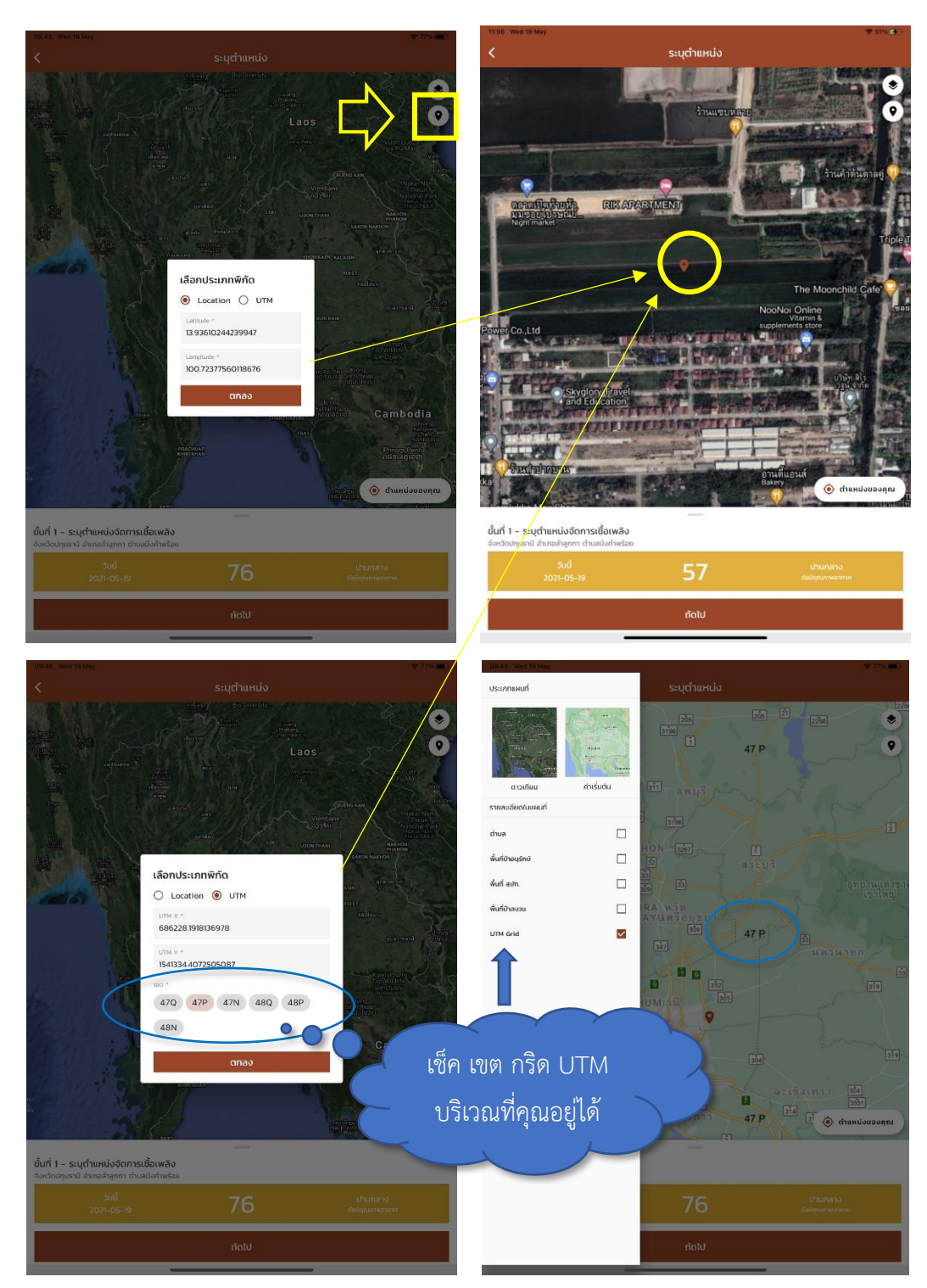

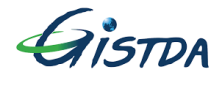

1.4 เมื่อระบุตำแหน่งเสร็จให้กด "ถัดไป" หากพื้นที่ที่ระบุบอยู่ในพื้นที่ป่าอนุรักษ์, พื้นที่ สปท., พื้นที่ป่า สงวนหรืออยู่ห่างจากพื้นที่เหล่านี้น้อยกว่า 200 เมตร ระบบจะขึ้นแจ้งเตือนดังรูปด้านขวา หากคุณยืนยัน ้จะดำเนินการในพื้นที่ดังกล่าวให้ติดต่อเจ้าหน้าที่ที่เกี่ยวข้องในจังหวัดของคุณเป็นผู้ลงทะเบียนแทน เช่น ทสจ. กรมป่าไม้ กรมอุทยานฯ

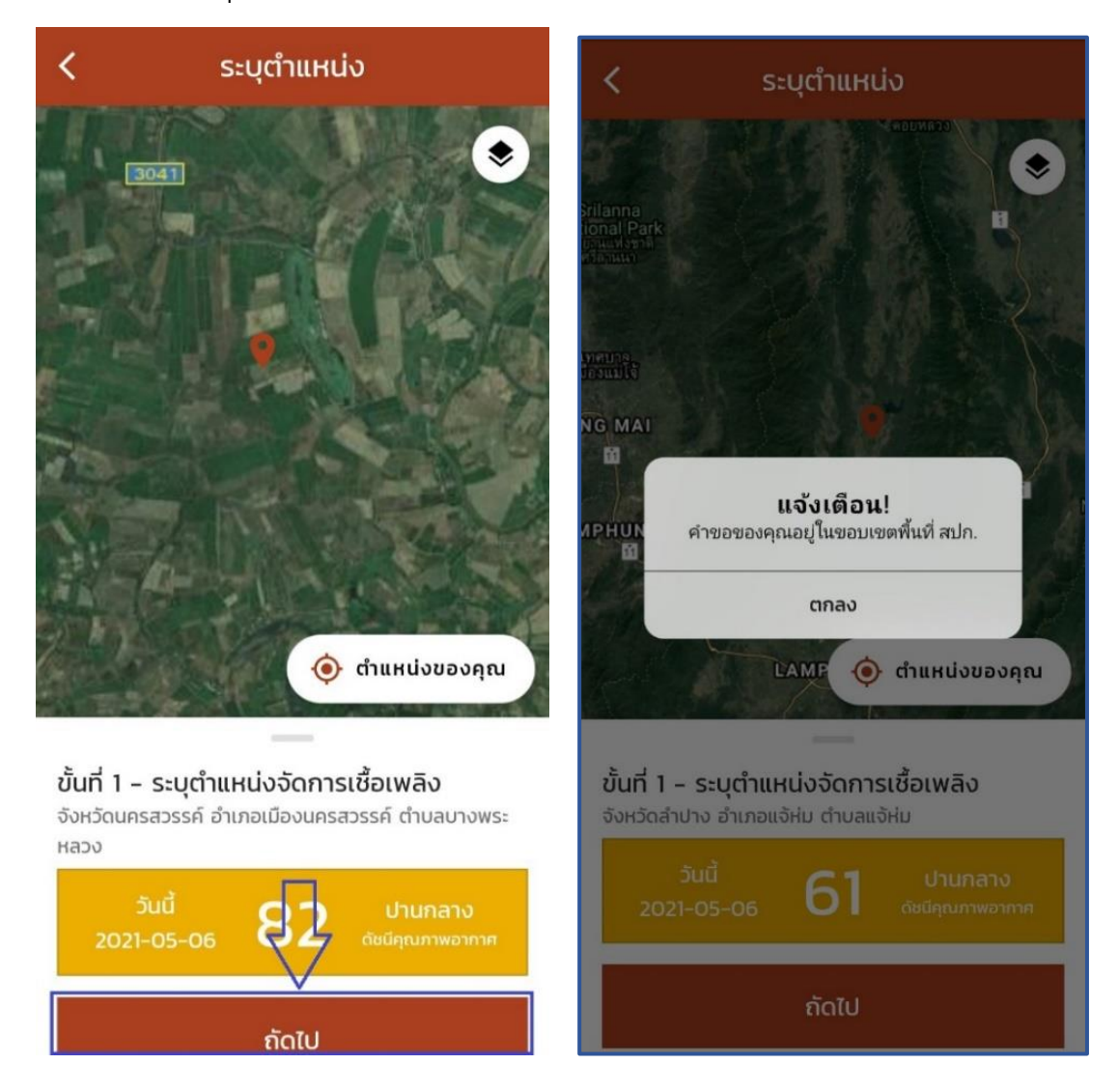

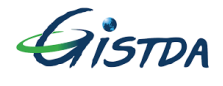

1.5 ระบุวันที่ที่จะทำการเผาพื้นที่ของคุณ ประเภทเอกสารสิทธิ์ที่ดิน ขนาดพื้นที่ (ไร่, งาน, ตารางวา, ตารางเมตร) หากน้อยกว่า 1 ไร่ให้ระบุเป็น 1 ไร่ และเลือกจุดประสงค์ที่จะทำการเผา รายละเอียดอื่นๆ ี เช่น อยู่ใกล้แหล่งชุมชน โดยต้องดำเนินการขอก่อนวันที่จะทำการเผาจริงอย่างน้อย 3-5 วันและเผาได้ วันละไม่เกิน 30 ไร่ พร้อมทั้งแนบรูปภาพพื้นที่และเอกสารสิทธิ์(ถ้ามี)

้ เมื่อกรอกข้อมูลครบถ้วนแล้ว ให้คุณเลือกว่าจะจัดเก็บเป็นฉบับร่างคำขอ (เพื่อนำมาแก้ไขแล้วจัดส่งที่ ่ หลัง) หรือ ส่งคำขอทันที จากนั้นนั้นกด "ยืนยัน" แล้วระบบจะแจ้งเตือนว่าได้รับข้อมูลของคุณแล้ว โดย หากคุณเลือกร่างคำขอจะปรากฏ "ได้รับข้อมูลของคุณแล้ว ฉบับร่างคำขอ" หากคุณเลือกส่งคำขอ ระบบบจะปรากฏ "ได้รับข้อมูลจากท่านแล้ว รอการพิจารณา" ให้คุณรอผลการอนุมัติต่อไป "1 บัญชีผู้ใช้ สามารถขอจัดการเผาได้ 1คำขอ/วันเผา"

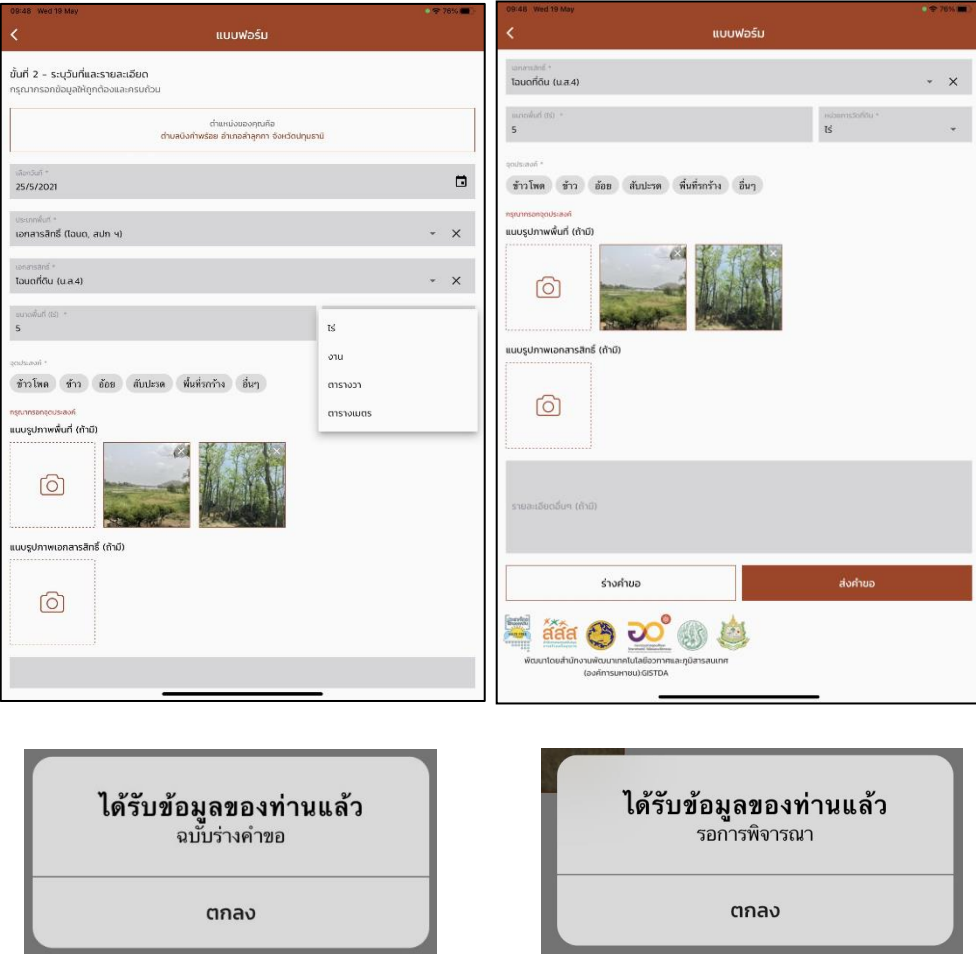

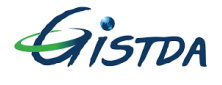

#### 2.ตรวจสอบผล

2.1 เมื่อสร้างรายการคำขอเสร็จแล้วสถานะคำขอของคุณจะมาแสดงที่ "ตรวจสอบผล" ระบบจะแสดงผล ี<br>รายการคำขอทั้งหมดที่ยังไม่ได้รับการอนุมัติ เช่น คำขอที่รอการพิจารณา คำขอฉบับร่าง และคำขอที่ได้ ท าการยกเลิกไปแล้ว

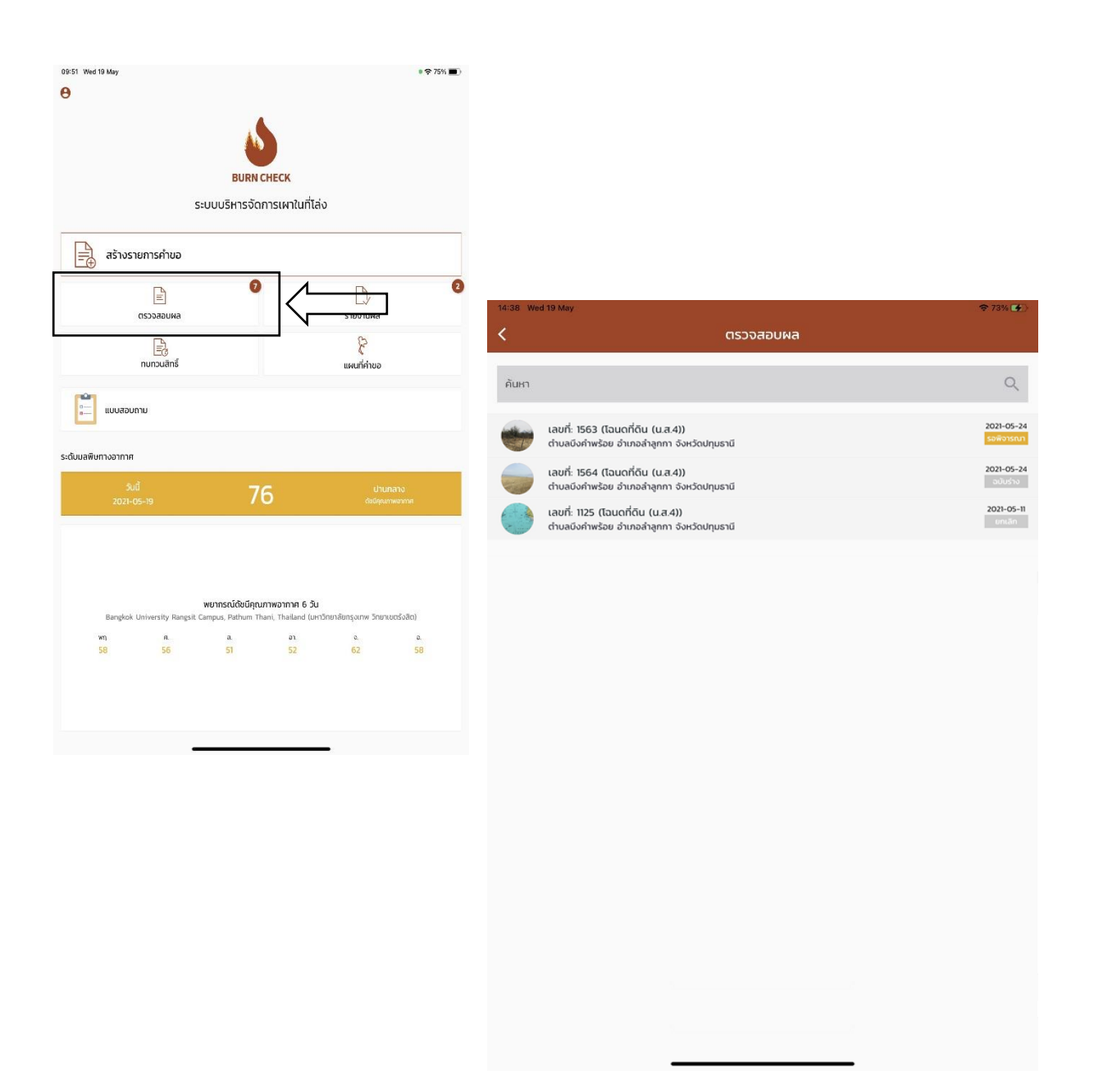

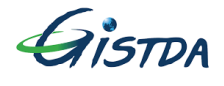

2.2 คุณสามารถกดเข้าไปในรายการคำขอเพื่อตรวจสอบรายละเอียด แก้ไขหรือยกเลิกได้ เมื่อตรวจสอบ ผลแล้วหากข้อมูลได้รับการอนุมัติให้ดูต่อที่ขั้นตอนที่ 3. การรายงานผล หากข้อมูลไม่ได้รับการอนุมัติให้ ข้ามไปดูขั้นตอนที่ 4. การขอทบทวนสิทธิ์

ทั้งนี้คุณสามารถเพิ่มเติมรายละเอียดคำขอฉบับร่าง และส่งคำขอได้ที่โดยกดเลือกที่คำขอฉบับร่าง

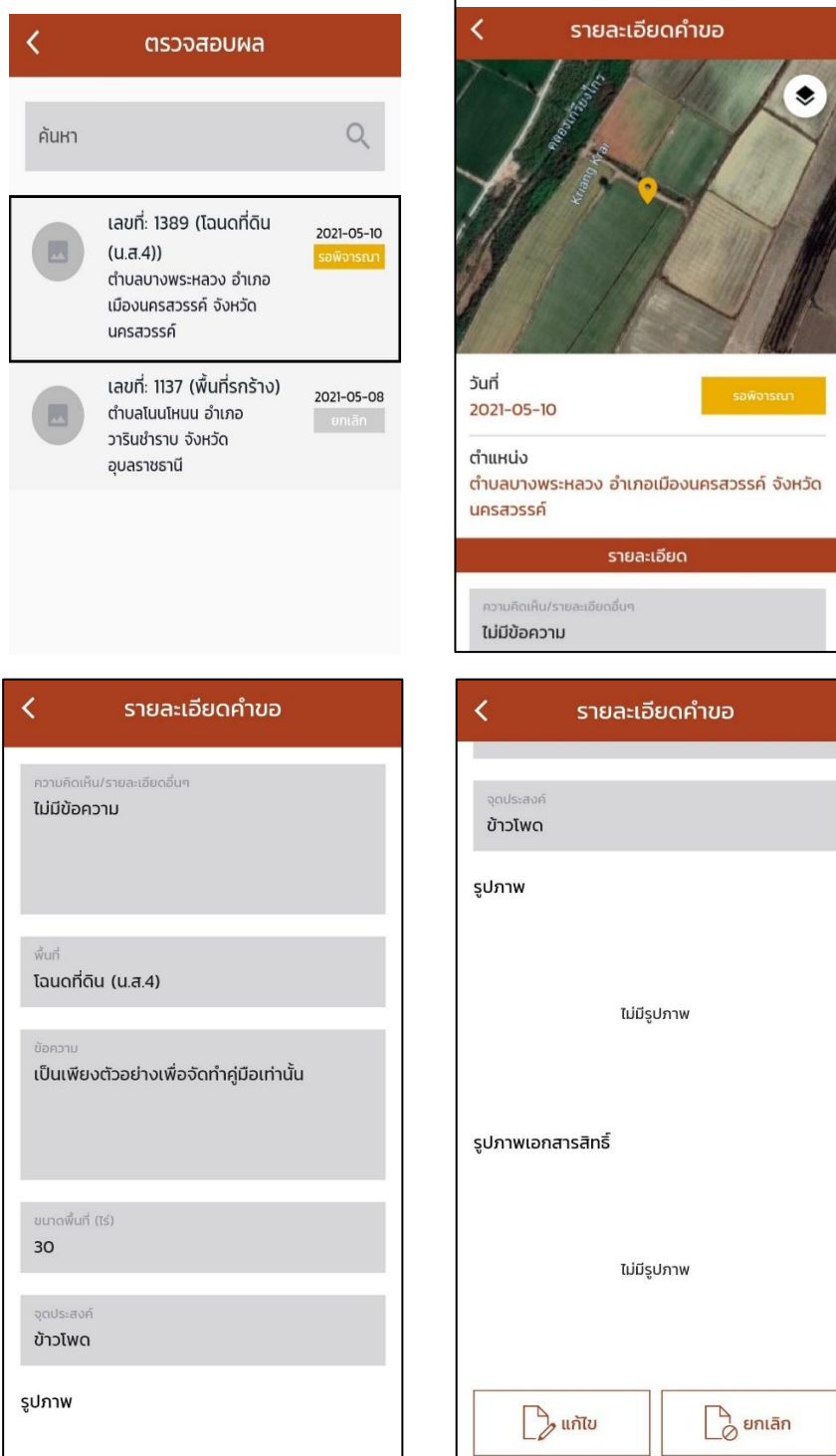

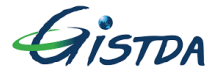

#### 3. การรายงานผล

3.1 หากค าขอของคุณได้รับการอนุมัติจะขึ้นแจ้งเตือนที่ "รายงานผล" คุณสามารถกดเข้าไปดูรายการที่ ได้รับการอนุมัติได้

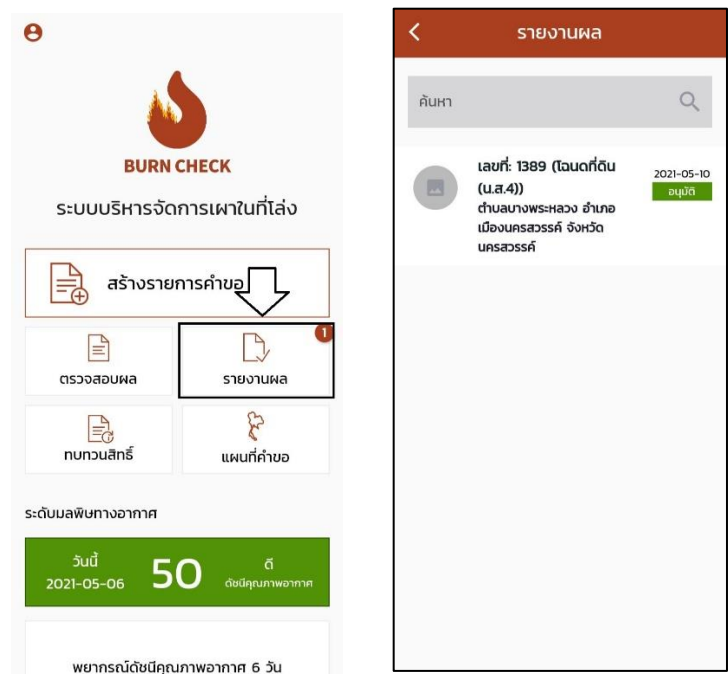

้ 3.2 เมื่อคุณดำเนินการเผาพื้นที่ในวันที่ได้ทำเรื่องร้องขอเสร็จเรียบร้อยแล้วให้คุณเข้าไปรายงานผล ปฏิบัติงานใน "รายงานผล" เลือกรายการที่ดำเนินการเสร็จเรียบร้อยแล้วจากนั้นระบบจะให้บันทึกข้อมูล เพื่อรายงานผลปฏิบัติงานกลับไปยังส่วนกลาง โดยระบุวันที่ที่ปฏิบัติงานพร้อมทั้งแนบรูปภาพพื้นที่หลัง ดำเนินงานเสร็จแล้วและรายละเอียดการดำเนินการ

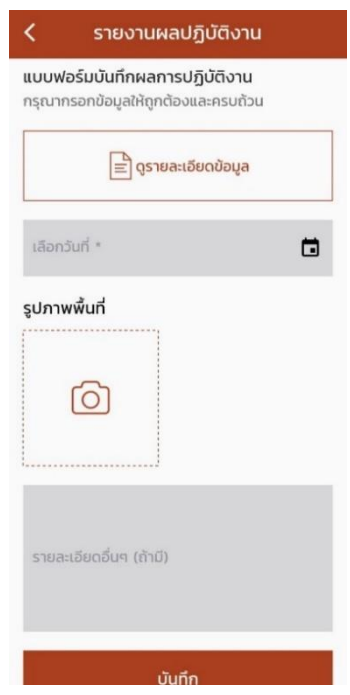

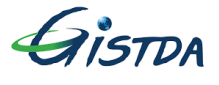

4. การขอทบทวนสิทธิ์

4.1 หากค าขอของคุณไม่ได้รับการอนุมัติจะขึ้นแจ้งเตือนที่ "ทบทวนสิทธิ๋" คุณสามารถกดเข้าไปดู รายการที่ไม่ได้รับการอนุมัติได้และคุณสามารถกดเข้าไปในรายการที่ไม่ได้รับการอนุมัติเพื่อขอทบทวน สิทธิ์ได้

-ดูรายละเอียดข้อมูล: แสดงรายละเอียดรายการคำขอทั้งหมด -ทบทวนสิทธิ์: ในกรณีที่ต้องการยื่นรายการคำขออีกครั้ง

-ยกเลิก: ยกเลิกรายการคำขอ

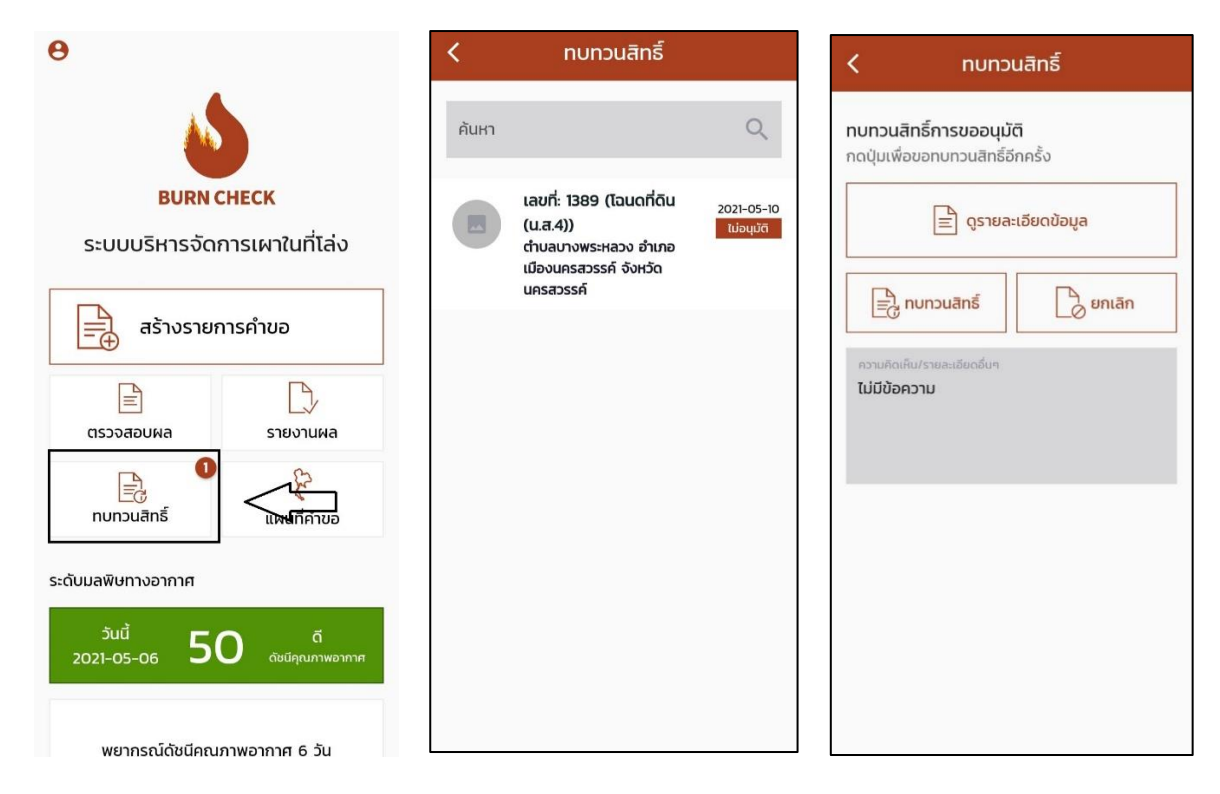

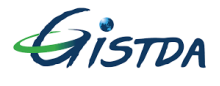

4.2 เมื่อคุณขอทบทวนสิทธิ์ระบบจะให้แก้ไขข้อมูลเพื่อทบทวนสิทธิ์หลังจากกรอกข้อมูลครบถ้วนแล้วให้ ี คุณกด "ทบทวนสิทธิ์" เพื่อยืนยันคำขอทบทวนสิทธิ์จากนั้นก็รอผลการอนุมัติ โดยที่คำขอจะถูกส่งกลับ ไปที่ "ตรวจสอบผล"

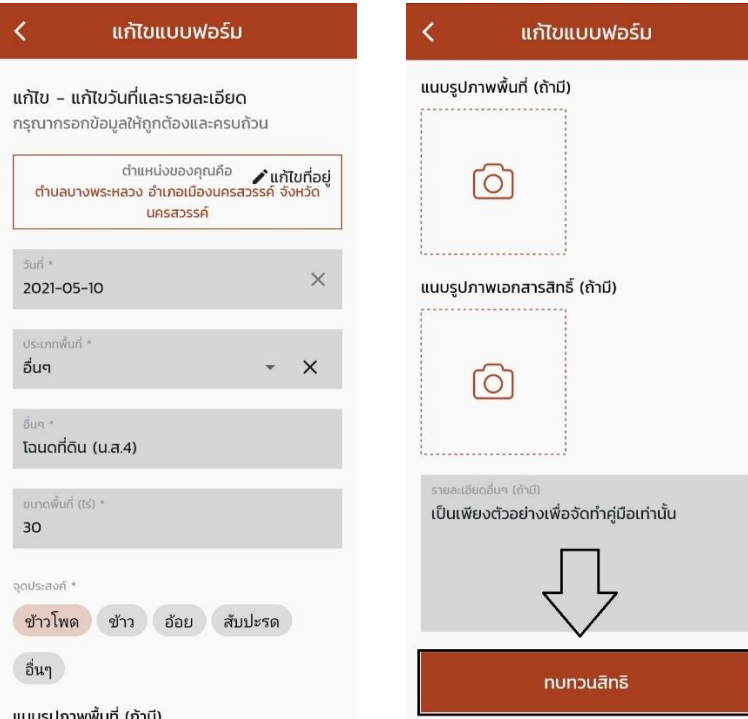

#### **การตรวจสอบค าขอ**

- หากคุณต้องการตรวจสอบว่ามีพื้นที่ใดที่ได้รับอนุมัติคำขอให้เข้าไปที่ "แผนที่คำขอ"

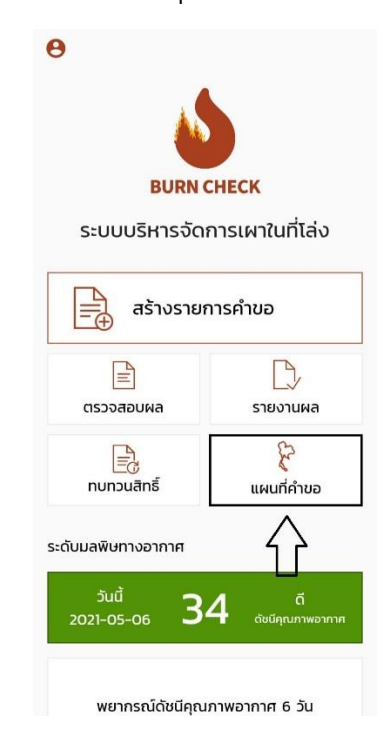

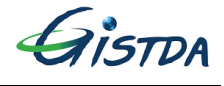

- ระบบจะแสดงแผนที่ขึ้นมา ซึ่งคุณสามารถกดที่สัญลักษณ์ เพื่อระบุช่วงวันที่คุณต้องการตรวจสอบ ได้หากในวันที่คุณทำการระบุไว้มีคำขอที่ได้รับการอนุมัติจะมีสัญลักษณ์หมุดปักไว้ในพื้นที่ที่ได้รับการ อนุมัติดังรูปด้านขวา

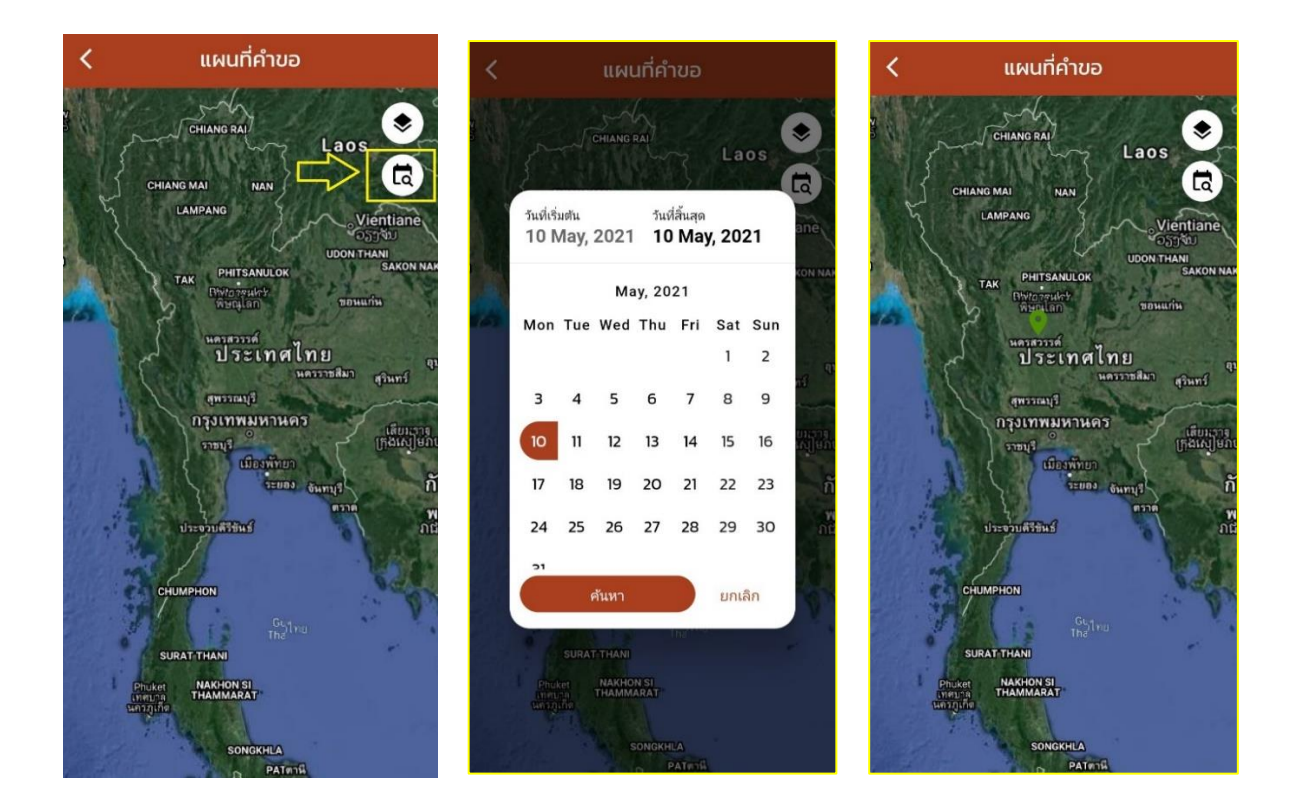